## **DeKalb County Setting up the Acer Chrome Tablet**

**\_\_**

## **About the Device**

Introducing the Acer Chrome Tablet. You will find that the tablet works exactly like the Chromebook when in tablet mode. Take a look at the tablet and its features.

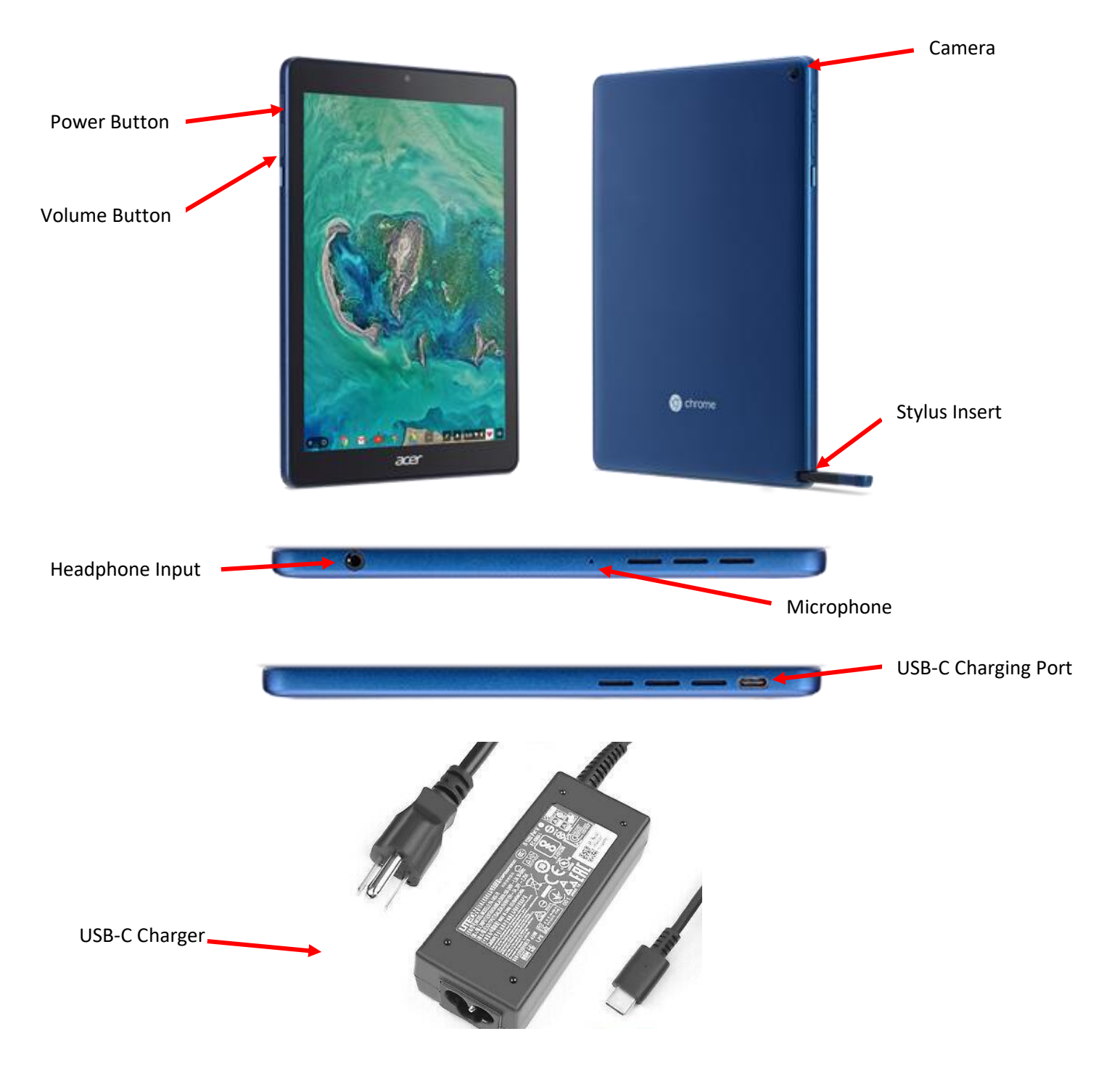

## **DeKalb County Setting up the Acer Chrome Tablet**

**\_\_**

## **Chrome Tablet Set Up**

- 1. After powering up the tablet, a Network Connection Screen will open. Select the correct Wi-Fi network.
- 2. Sign into the WIFI network with the password. Click **Connect**.

- 3. Sign in with Dekalb County School District (DCSD) email with the student number with the s (s1234567). Click **Next**.
- 4. Enter the DCSD student password. Click **Next**.
- 5. Once logged in, the authentication box will appear. Enter student number with the s (s1234567) and password. Click **Sign in**.

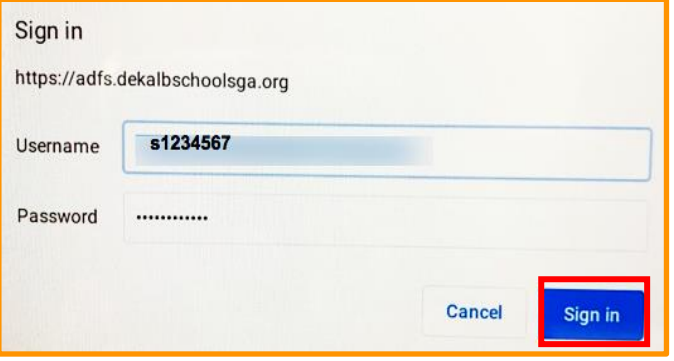

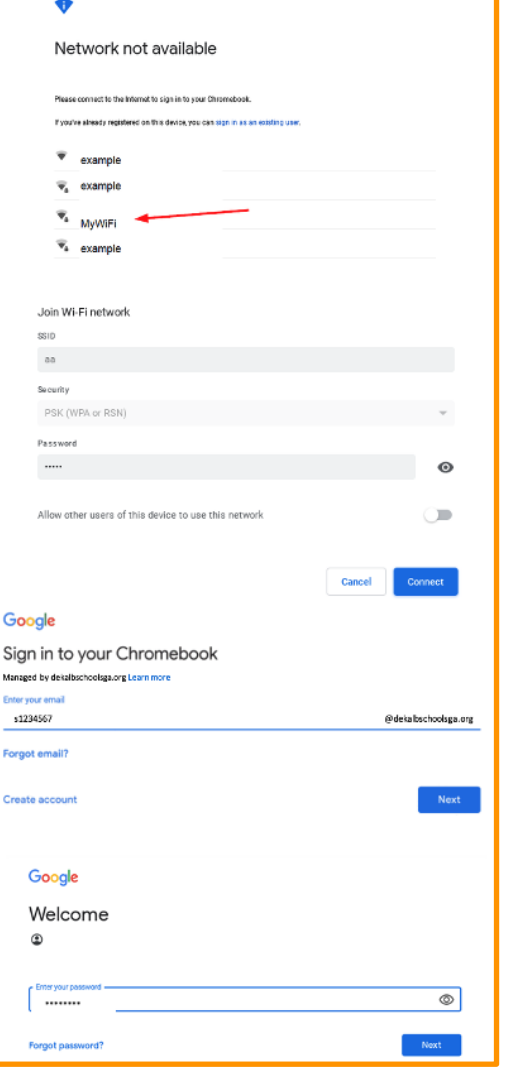

**\_\_**

6. After completing authentication, view the Navigation overview then proceed to the apps on the Chromebook and the tray at the bottom and on the screen.

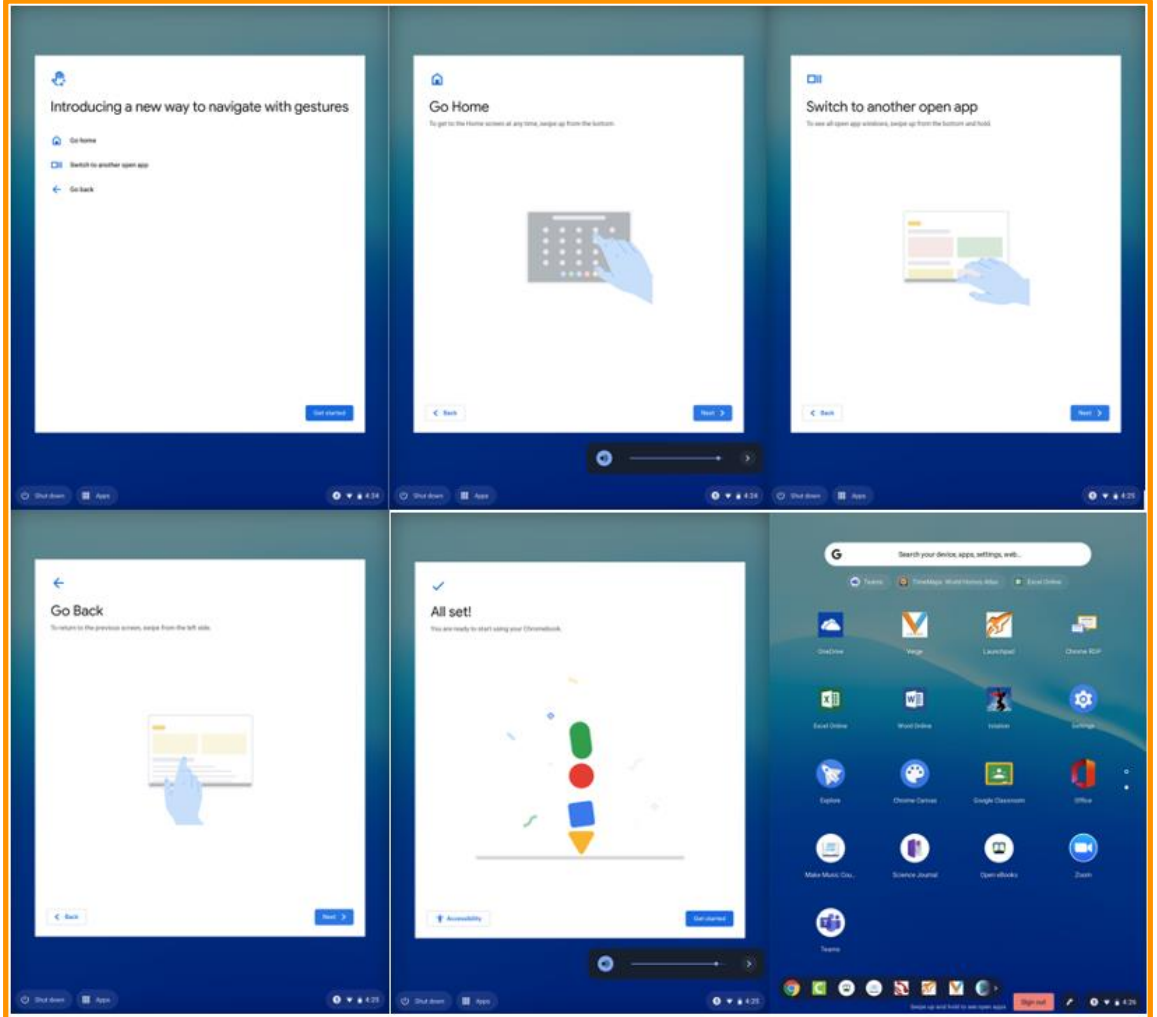